IBM InfoSphere Information Server Pack for JD Edwards EnterpriseOne Version 1.6.1 Release 2

*Integration Guide for IBM InfoSphere Information Server Pack for JD Edwards EnterpriseOne*

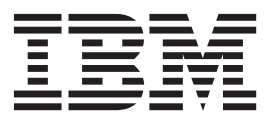

IBM InfoSphere Information Server Pack for JD Edwards EnterpriseOne Version 1.6.1 Release 2

*Integration Guide for IBM InfoSphere Information Server Pack for JD Edwards EnterpriseOne*

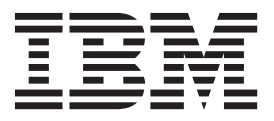

#### **Note**

Before using this information and the product that it supports, read the information in ["Notices and trademarks" on page](#page-26-0) [21.](#page-26-0)

# **Contents**

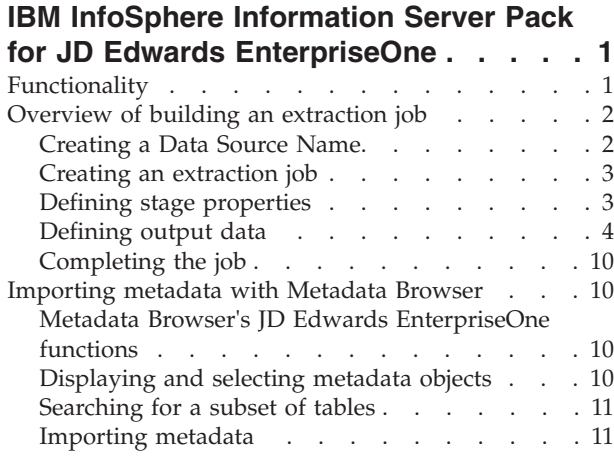

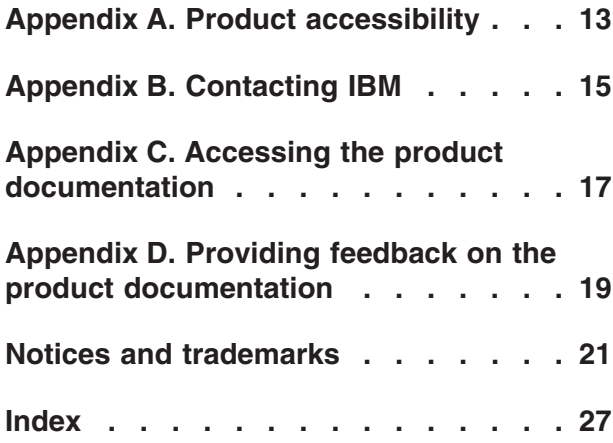

## <span id="page-6-0"></span>**IBM InfoSphere Information Server Pack for JD Edwards EnterpriseOne**

The IBM® InfoSphere® Information Server Pack for JD Edwards EnterpriseOne enables InfoSphere DataStage® to extract data from JD Edwards EnterpriseOne systems.

The Pack helps your company maximize its existing investments in large ERP systems by complementing JD Edwards standard software and consulting services by automatically generating the SQL program to extract data from a JD Edwards EnterpriseOne system. The Pack enables users to browse metadata tables to build an extraction object, then generate an extraction program written in SQL language.

The Pack is a passive stage with no input links but can contain any number of output links.

## **Functionality**

This Pack offers functionality to extract data directly from JD Edwards EnterpriseOne tables, integrate with data from other sources, and other benefits.

- Supports
	- Extracting data directly from JD Edwards EnterpriseOne tables.
	- Integrating it with data from other sources, using the visual design process of IBM InfoSphere DataStage for modeling and deploying source-to-target transformations.
	- Loading that data into a target data store.
- Supports browsing JD Edwards EnterpriseOne tables using tools such as generic table search, by name, and category.
- Uses JD Edwards EnterpriseOne metadata directly, requiring no additional import of metadata by using InfoSphere DataStage. The Pack uses the following JD Edwards EnterpriseOne tables to create metadata at design time.
	- F9860
	- F98711
	- F9210
	- F98611/F986101
	- F0005
- Lets you construct SQL selection criteria with simple point-and-click operations.
- v Enables delta processing, capturing incremental changes only, on tables selected at design time.
- v Provides a method for applying currency conversion rules to columns containing currency data in JD Edwards EnterpriseOne tables.
- Supports NLS (National Language Support). For information, see the *IBM InfoSphere DataStage Server Job Developer's Guide*.

This pack offers the following functionality:

1. The GUI client component connects to the underlying database of the JD Edwards EnterpriseOne application using user-specified connection properties and retrieves metadata information.

- <span id="page-7-0"></span>2. The GUI client component reads and writes job properties (for example, the tables and columns to extract) between the GUI client component and the InfoSphere DataStage repository.
- 3. The runtime server component reads job properties from the InfoSphere DataStage repository.
- 4. The runtime server component connects to the underlying database of the JD Edwards EnterpriseOne application using user-specified connection properties and extracts data directly from this database.

## **Overview of building an extraction job**

Several tasks are required to build an extraction job to extract data from tables and columns. For example, you must first create a Data Source Name (DSN) and then create and configure an IBM InfoSphere DataStage job.

### **Procedure**

- 1. Create a Data Source Name (DSN).
- 2. Create an InfoSphere DataStage job.
- 3. Define the connection properties that are used at design time in the EnterpriseOne stage.
- 4. Define the connection properties that are used at runtime.
- 5. Select the tables and columns to extract.
- 6. Set the necessary properties for the target stage.
- 7. Compile the job.

### **What to do next**

See each of the following sections for detailed descriptions of each task.

### **Creating a Data Source Name**

Using standard Microsoft Windows procedures, you create one or more system Data Source Names (DSNs) on the client that point to the JD Edwards EnterpriseOne databases. These databases contain the metadata tables that describe the tables from which data is to be extracted.

Because JD Edwards EnterpriseOne stores metadata in one or more database instances, there can be multiple DSNs, one for each of the five metadata tables:

- F9860
- F98711
- F9210
- F98611/F986101
- F0005

These databases can be design time copies of the runtime databases or the actual runtime databases. These databases are the design DSNs.

You must also create a runtime DSN on the server. Without a runtime DSN, the job cannot run because it is unable to connect to the JD Edwards EnterpriseOne runtime database.

## <span id="page-8-0"></span>**Creating an extraction job**

You create an extraction job by creating an InfoSphere DataStage job that contains a JD Edwards stage to extract data from JD Edwards EnterpriseOne systems.

### **Procedure**

- 1. Create a job by using the IBM InfoSphere DataStage and QualityStage® Designer. For more information, see the *IBM InfoSphere DataStage and QualityStage Designer Client Guide.*
- 2. Select the EnterpriseOne icon from the Packs category in the Designer client job palette.
- 3. Add an output stage and add a link. The Pack should always be the first stage for a link because it is a data source provider.

## **Defining stage properties**

You use the JD Edwards EnterpriseOne stage editor to specify the stage properties when you build an extraction job.

### **Procedure**

- 1. Open the JD Edwards EnterpriseOne stage editor by double-clicking the icon or right-click the icon and select **Properties**.
- 2. In the EnterpriseOne window, enter the required information for each page to define the stage properties.

### **Stage**

Displays the name of the stage you are editing. You can enter text to describe the purpose of the stage in the **Description** field.

The **General** tab allows you to specify connection details for up to five database instances where the JD Edwards EnterpriseOne metadata tables are stored. Each tab defines design time ODBC data source information. See "Defining design time connection properties."

The **NLS** tab defines a character set map to use with the stage, if required. (The **NLS** tab is visible only if you installed NLS.) For details, see ["Defining character set maps" on page 4.](#page-9-0)

### **Output**

Specifies the JD Edwards EnterpriseOne data source and logon information to connect to a JD Edwards EnterpriseOne database at runtime. This page identifies the tables for extraction and the associated column definitions. It provides a method for applying currency conversion rules to the data. It also contains the information necessary for incremental processing and the SQL SELECT statements used to extract the data. See ["Defining output](#page-9-0) [data" on page 4](#page-9-0) for details.

3. Click **OK** to close this window. Changes are saved when you save the job design.

### **Defining design time connection properties**

You specify connection information for up to five JD Edwards EnterpriseOne database instances in the **General** tab of the Stage page.

One tab exists for each of the JD Edwards EnterpriseOne metadata tables:

- F9860
- F98711
- F9210
- <span id="page-9-0"></span>• F98611/F986101
- F0005

The connection information can be the same or different for each table. Each tab contains the following elements. All fields are required except **EnterpriseOne environment**. See your system administrator for assistance with the user ID, password, and table owner information.

#### **EnterpriseOne DSN name**

Type or select the name of the ODBC data source you created for the design time database. This DSN is used on the output link to connect to the JD Edwards EnterpriseOne database so that the Pack can use the JD Edwards EnterpriseOne metadata at design time. If this information is incorrect or not provided, you will not be able to select tables and columns for extraction.

#### **User ID**

Type the user name associated with the DSN. The user ID must be a valid user in the database, have an alias in the database, or be a system administrator or system security officer. This user must have sufficient privileges to access the specified database and source table.

#### **Password**

Type the password that is associated with the specified user name for the DSN.

#### **Owner, library or schema**

Type the name of the table owner for the JD Edwards EnterpriseOne database.

#### **EnterpriseOne environment**

Type the name of the JD Edwards EnterpriseOne environment where the associated metadata table resides.

### **Defining character set maps**

You define a character set map for an EnterpriseOne stage by using the **NLS** tab of the EnterpriseOne Stage dialog box. The default character set map that is defined for the project or the job can be changed by selecting a map name from the list.

The **NLS** tab contains the following options:

#### **Show all maps.**

Lists all maps that are supplied with IBM InfoSphere DataStage. Maps cannot be used unless they have been loaded by using the IBM InfoSphere DataStage and QualityStage Administrator client.

### **Loaded maps only.**

Displays the maps that are loaded and ready for use.

### **Use Job Parameter.**

Enables you to specify a character set map as a parameter to the job containing the stage. If the parameter has not yet been defined, you are prompted to define it from the Job Properties dialog box.

### **Defining output data**

When you extract data from a JD Edwards EnterpriseOne system, the EnterpriseOne stage has an output link. The properties of this link and the column definitions of the data are defined on the Output page in the EnterpriseOne dialog box.

The Output page contains the following options:

### <span id="page-10-0"></span>**Output name.**

The name of the output link. Choose the link you want to edit from the **Output name** drop-down list. This list displays all the output links from the JD Edwards EnterpriseOne stage.

#### **Columns.**

Contains a list of the columns designated on the output link. As you enter detailed metadata in the **Columns** tab, you can leave this list displayed.

#### **View Data.**

Opens the Data Browser to view the actual data in the tables.

### **Output page tabs**

The Output page also contains six tabs:

#### **General**

Specifies the connection properties used at runtime, and allows you to select tables and columns for extraction. For details see "Defining runtime connection properties."

### **Columns**

Contains the column definitions for the data being output on the chosen link. For a description of how to enter and edit column definitions, see *IBM InfoSphere DataStage and QualityStage Designer Client Guide*.

### **Delta**

Allows you to select tables for delta processing. See ["Capturing incremental](#page-12-0) [changes" on page 7](#page-12-0) for more information.

### **Currency Decimal Position Rules**

Allows you to specify which currency code to use for the currency columns in a table. For more information, see ["Specifying currency decimal position rules"](#page-13-0) [on page 8.](#page-13-0)

### **Selection**

Allows you to optionally specify a WHERE clause and other SQL clauses for the conditional extraction of data. See ["Selecting the data to be extracted" on page](#page-14-0) [9](#page-14-0) for more information.

#### **SQL**

Displays the query that InfoSphere DataStage uses to extract data from the selected tables at runtime. See ["Viewing the query" on page 9](#page-14-0) for details.

### **Defining runtime connection properties**

The **General** tab on the Output page allows you to specify runtime connection properties and to select tables and columns for extraction.

All of the following fields are required. See your system administrator for assistance with the user name, password, and table owner information.

### **Runtime DSN name.**

The name of the ODBC data source that is configured on the IBM InfoSphere DataStage server. This DSN identifies which tables and columns to query at runtime.

### **User ID.**

The user name that is associated with the DSN.

### **Password.**

The password that is associated with the user name.

### <span id="page-11-0"></span>**Table names.**

Contains a list of tables to be queried at runtime. This field is filled in automatically and cannot be edited. Click the browse button (**...**) to select tables to be queried.

### **Browse (...)**

Provides access to the Tables Selected For Query dialog box, which allows you to browse the JD Edwards EnterpriseOne metadata and select tables to extract from. For details see "Selecting the tables and columns to extract."

### **Owner, library or schema.**

The name of the database table owner.

### **Selecting the tables and columns to extract**

After you have defined the runtime connection properties on the **General** tab, you identify the JD Edwards EnterpriseOne tables and columns to be extracted.

### **Procedure**

- 1. Click the browse button (**...**) next to the **Table names** box to open the Tables Selected For Query dialog box. When no tables are present in the table list, the section is blank.
- 2. Click **Add Table**. The Available Tables For Query dialog box opens. Use this dialog box to select a table to query. The full list of tables for which the table owner has authority is shown by default. You can expand the tree under a given application area to see all the tables in the application area that are available for query. The list includes the associated description for each table. You can limit the number of tables displayed in the list by specifying criteria in the **Find in list** box. **Find in list** reviews both the table name and the description. Enter your criteria and click a button in the **Find by** area to activate the search. Click **Name** to specify a name search or **Category** to search by category. Only the tables found as a result of the search will appear in the **Table/Description** list.
- 3. Select a table in the list and click **OK**. The Columns For Selected Table dialog box opens.

Use this dialog box to select the columns to be requested in the query. The available columns for the selected table and their descriptions are displayed in the left pane. Select one or more columns and click **>** to add them to the query, or click **>>** to add all columns to the query. Click **<** to remove a column from the query or **<<** to remove all columns. When you are finished, click **OK**.

4. The Tables Selected For Query dialog box now displays the table and columns selected for extraction.

Click **Add Table** again if you want to select another table for extraction, or click **Delete Tbl/Col** to remove a selected table or column from the list. Click **Modify** if you want to change the selected columns for a table. When you are finished, click **OK**.

- 5. The tables selected for extraction are displayed in the **Table names** box on the **General** tab. The column metadata associated with the tables appears on the **Columns** tab.
- 6. Click **Load** to copy the column definitions from the IBM InfoSphere Information Server repository.
- 7. Click **Save** to save the column metadata as a table definition in the repository.

**Note:** Do not delete or change any columns here. If you need to change a column, change the criteria on the **General** tab.

### <span id="page-12-0"></span>**Capturing incremental changes**

Capturing incremental changes increases the efficiency of data extractions. This is known as change data capture. To use change data capture, index your tables against columns that contain information essential for delta processing.

The columns that contain information for delta processing are typically named UPMT and TDAY.

Use the **Delta** tab on the Output page to implement change data capture on the server. This tab contains the following options:

### **Available delta tables.**

Displays the names of all tables selected for extraction in the **Table names** box on the **General** tab.

### **Path to delta file.**

Specifies the path of the text file on the server that stores the date and time of each successful run. This path is required to enable delta processing. Click the browse button (**...**) to select an existing delta file or to add a new one.

#### **Selected delta tables**

Specifies one or more tables that control the incremental processing. Use the arrow key **>** to move a table from **Available delta tables** to **Selected delta tables** for delta processing. Click **<** to remove a table from delta processing.

Tables that are selected for delta processing must contain delta date and time columns. If the standard delta date and time columns exist for a table, you can click **>** to add the table to the **Selected delta tables** list. A dialog box opens if either of these columns does not exist.

This dialog box allows you to specify the date and time columns to be used for delta processing, as well as the format of the columns:

- v If the date column exists but the time column is missing, you can enter a column in the **Time column** box. The **Date column** box displays the existing delta date column, but you can change the column if desired.
- v If the time column exists but the date column is missing, you can enter a column in the **Date column** box. The **Time column** box displays the existing delta time column and cannot be edited.
- v If both the date and time columns are missing, you can enter columns in both the **Date column** and **Time column** boxes.
- v To specify the format of the date and time columns, make a selection in the **Format** box:
	- The **Standard** date format is YYYDDD, where the year is calculated as 1900 + YYY and DDD represents the day of the year. For example, 106010 represents the tenth day of the year  $1900 + 106$ , or January 10, 2006. This is the format used in **UPMJ** date columns. Other supported date formats are:

**DDMMYY** YYDDD **DDMMYYYY**

YYMMDD

**HHMMSSMMDDYY** YYYYMMDD

**MMDDYY** YYYYMMDDHHMMSS

### <span id="page-13-0"></span>**MMDDYYYY**

YYYY-MM-DD-HH.MM.SS.xxxxxx

– The **Standard** time format is HHMMSS, where HH represents the hour, MM represents minutes, and SS represents seconds. This is the format used in **TDAY** and **UPMT** time columns. Other supported time formats are:

**HHMM**

**HHMMSSMMDDYY** 

**HH:MM**

YYYYMMDDHHMMSS

### **HH-MM-SS**

YYYY-MM-DD-HH.MM.SS.xxxxxx

### **HH.MM.SS**

**Note:** If there is a **DTSP** column in your table, you can use **UPMJ** as the date column and **DTSP** as the time column. The time data is extracted from the **DTSP** fields. If no **UPMJ** column exists, you can use **DTSP** as both the date and time column. The date and time data is extracted from the single DTSP field for delta processing.

Click **OK** after you make your selections in this dialog box to add the table to the **Selected delta tables** list.

For the selected delta tables, only the rows that have changed since the previous run will be selected when the job is run the next time. In the delta file, the most recent entries appear at the beginning. If the results of the most recent run are unsatisfactory, remove the most recent entry in the delta file and rerun.

### **Specifying currency decimal position rules**

You can apply currency conversion rules to JD Edwards EnterpriseOne tables. This application is necessary because JD Edwards EnterpriseOne stores decimal values as integers. Currency conversion rules specify the number of decimal positions to use in columns containing currency values.

Currency conversion rules are maintained on the IBM InfoSphere DataStage server in a text file. The Currency Rule Editor allows you to create and edit this file from the InfoSphere DataStage client. For information on creating and modifying currency conversion rules, see "Using the Currency Rule Editor."

The **Currency Decimal Position Rules** tab allows you to specify the currency rule file to apply. Click the browse button (**...**) next to the Rule file name box to select the text file where the currency rules are stored. A read-only copy of the file appears in the grid. If you need to make changes to currency rules, use the Currency Rule Editor.

### **Using the Currency Rule Editor: Procedure**

- 1. Choose **Start** > **Programs** > **IBM InfoSphere Information Server** > **IBM InfoSphere Information Server Pack for JD Edwards EnterpriseOne** > **Currency Rule Editor**.
- 2. The Attach to Project dialog box opens. Specify your connection details and select an IBM InfoSphere DataStage project to continue. The **Currency Rule Editor** opens. Each row in the grid represents a currency decimal placement rule. The currency rule file can contain up to 1000 rules.
- 3. To specify a rule, do the following:
- <span id="page-14-0"></span>a. In the **Table Name** box, type the name of the table that the rule applies to.
- b. In the **Currency Code Column Name** box, type the name of the currency code column. Currency code columns in JD Edwards EnterpriseOne usually end in **CRCD** and contain currency codes such as **JPY** or **USD**. The same currency code column can be associated with more than one currency column. If **NONE** appears in this field, the currency code in the company table will be used at runtime.
- c. In the **Currency Column Name** box, type the name of the column that contains currency values. Currency values are stored in JD Edwards EnterpriseOne as whole numbers. The value of the currency code (such as JPY or USD) is used to look up the number of decimal positions to apply to the currency value. There must be a rule for each currency column in a table.
- d. Press **ENTER** to add the rule to the table.
- 4. Repeat this process for each new rule you need to create.
- 5. When you are finished, save the file and close the Currency Rule Editor.

#### **Results**

Once you have created the currency conversion rules, use the **Currency Decimal Position Rules** tab to select the currency rule file to apply.

### **Selecting the data to be extracted**

You use the **Selection** tab to specify criteria for the conditional extraction of data.

The **Selection** tab contains the following options:

#### **WHERE clause.**

Contains the SQL WHERE clause to select certain rows from the source tables.

### **Other clauses.**

Specifies any additional clauses to be included in the generated SQL statement.

### **Viewing the query**

The **SQL** tab shows the query generated by IBM InfoSphere DataStage. This query is used to extract data from the chosen table or tables at runtime.

This query shows the FROM clause based on your table/column selections, and any WHERE clause or other clauses you have specified on the **Selection** tab. It also displays delta information that is concatenated to the base query if delta processing is enabled for any tables in the query.

The SQL statement exists in two forms, and you can choose which one to display:

- SQL for reference inputs. Choose this to view the SQL statement used when this link is a reference input to a Transformer stage.
- SQL for primary inputs. Choose this to view the SQL statement used in all other cases.

You cannot edit the SQL statement, but you can use **Copy** to copy it for use elsewhere.

For information about using generated queries and SQL clauses, see *IBM InfoSphere DataStage Server Job Developer's Guide*.

## <span id="page-15-0"></span>**Completing the job**

Complete the definition of the other stages in your job design according to normal IBM InfoSphere DataStage procedures, then compile and run the job.

### **Validating runtime jobs**

Because of the complexity of the stage properties, you should check that they work when you run the job. Use the validation service provided by IBM InfoSphere DataStage and QualityStage Director client.

### **Importing metadata with Metadata Browser**

With Metadata Browser, you can browse and select metadata in the IBM InfoSphere DataStage Pack for JD Edwards EnterpriseOne application, and import the metadata into IBM InfoSphere DataStage metadata repository.

*Metadata* describes characteristics of data. For example, the names and data types of the columns in a table are metadata about the table. The values in the rows of a table are *data*.

## **Metadata Browser's JD Edwards EnterpriseOne functions**

Use the Metadata Browser that is included with IBM InfoSphere Information Server Pack for JD Edwards EnterpriseOne to display JD Edwards EnterpriseOne metadata and import it to the metadata repository. You cannot use the browser to load data to or to extract data from the metadata repository.

When IBM InfoSphere Information Server Pack for JD Edwards is installed, the Metadata Browser is available from the InfoSphere DataStage and QualityStage Designer client menu. To start the Metadata Browser, click **Import** > **Table Definitions** > **JD Edwards EnterpriseOne Metadata**.

Use the Metadata Browser to display, select, and import the following JD Edwards EnterpriseOne metadata into the metadata repository:

v Tables and the columns within the tables

Click **Tools** > **Browse Tables**.

v Business views and the columns within them

Click **Tools** > **Browse Categories**.

The ODBC stage has its own design-time interface, similar to the Metadata Browser, to load and extract JD Edwards metadata. The Metadata browser does not work with this stage.

### **Displaying and selecting metadata objects**

You use the Metadata Browser to display and select parent objects and child objects, such as tables and table columns that are defined by the IBM InfoSphere DataStage Pack for JD Edwards EnterpriseOne metadata.

### **Procedure**

- 1. Open the Metadata Browser view by selecting an object view from the **Tools** menu.
- 2. To display the child objects within a parent object, click the plus sign (**+**) next to the object name.
- 3. To display only the metadata objects that you selected, click **Tools** > **Browse Selected Tables**.

## <span id="page-16-0"></span>**Searching for a subset of tables**

You can search for a subset of tables that match the criteria that you specify by using the Metadata Browser.

### **Procedure**

- 1. Open a Metadata Browser view by selecting an object view from the **Tools** menu.
- 2. Click the **Filter Field** to select the type of information that you want to search. The type of table that you are browsing determines what information is available to search. For example, when you search a table, you can search for a text string in the Description column of the table.
- 3. In the **Filter List** field, type the text string that you want to find. The string is case-sensitive and must conform to the syntax rules of regular expressions. For example, a table name filter of  $C[DL]$  TBL searches for table names that contain the strings CD TBL and CL TBL.
- 4. Select **Browse Interface Tables (Z Tables) only** to display only the JD Edwards EnterpriseOne working tables that match your search criteria.
- 5. Click **Search**.

## **Importing metadata**

When you import metadata, you can specify its name and where the metadata is to be stored in the metadata repository.

## **About this task**

After you select one or more metadata objects, you can import the objects to the metadata repository.

### **Procedure**

- 1. Click **Tools** > **Import Selected Tables**.
- 2. If you selected more than one object, specify whether you want to import all tables to a single IBM InfoSphere DataStage location or to import each table to a unique location. The *location* is the folder, category, and subcategory in the metadata repository. In the Designer client, the category maps to the data source type, and the subcategory maps to the data source name.

To import the selected tables to similar, but not identical, InfoSphere DataStage locations, click **Import all selected tables into the same DataStage folder, category, and subcategory**, and then click **Continue**. In the Import Selected Tables window, you can change the location details.

For example, to import tables to the same folder and category but to different subcategories, you can choose the folder and type the category name once, and specify only the subcategory for each table. To change the destination in the Import Selected Tables window, click the table name in the preview pane, then edit the appropriate field to specify the unique destination.

- 3. If you selected only one object, specify the InfoSphere DataStage location in the Import Selected Tables window:
	- a. In the **DataStage Folder** field, click the browse button to navigate to and select the InfoSphere DataStage folder where the metadata is to be stored.
	- b. In the **DataStage Category** and the **DataStage Subcategory** fields, type the name of the category and subcategory where the metadata is to be stored. If the category or subcategory does not exist, InfoSphere DataStage creates it.
- c. The **DataStage Table Name** field displays the JD Edwards EnterpriseOne name of the table. You can accept the name or type another name. If the table name already exists in the destination folder, category, and subfolder, delete the table from InfoSphere DataStage before importing a table of the same name.
- d. The **Short Description** and **Long Description** fields contain the JD Edwards EnterpriseOne table descriptions. Accept or change the descriptions.
- 4. Click **Import Tables**.

## <span id="page-18-0"></span>**Appendix A. Product accessibility**

You can get information about the accessibility status of IBM products.

The IBM InfoSphere Information Server product modules and user interfaces are not fully accessible.

For information about the accessibility status of IBM products, see the IBM product accessibility information at [http://www.ibm.com/able/product\\_accessibility/](http://www.ibm.com/able/product_accessibility/index.html) [index.html.](http://www.ibm.com/able/product_accessibility/index.html)

### **Accessible documentation**

Accessible documentation for products is provided in IBM Knowledge Center. IBM Knowledge Center presents the documentation in XHTML 1.0 format, which is viewable in most web browsers. Because IBM Knowledge Center uses XHTML, you can set display preferences in your browser. This also allows you to use screen readers and other assistive technologies to access the documentation.

The documentation that is in IBM Knowledge Center is also provided in PDF files, which are not fully accessible.

### **IBM and accessibility**

See the [IBM Human Ability and Accessibility Center](http://www.ibm.com/able) for more information about the commitment that IBM has to accessibility.

# <span id="page-20-0"></span>**Appendix B. Contacting IBM**

You can contact IBM for customer support, software services, product information, and general information. You also can provide feedback to IBM about products and documentation.

The following table lists resources for customer support, software services, training, and product and solutions information.

| Resource                   | Description and location                                                                                                    |  |  |  |
|----------------------------|----------------------------------------------------------------------------------------------------|--|--|--|
| IBM Support Portal         | You can customize support information by<br>choosing the products and the topics that<br>interest you at www.ibm.com/support/<br>entry/portal/Software/<br>Information_Management/<br>InfoSphere_Information_Server       |  |  |  |
| Software services          | You can find information about software, IT,<br>and business consulting services, on the<br>solutions site at www.ibm.com/<br>businesssolutions/                                                                          |  |  |  |
| My IBM                     | You can manage links to IBM Web sites and<br>information that meet your specific technical<br>support needs by creating an account on the<br>My IBM site at www.ibm.com/account/                                          |  |  |  |
| Training and certification | You can learn about technical training and<br>education services designed for individuals,<br>companies, and public organizations to<br>acquire, maintain, and optimize their IT<br>skills at http://www.ibm.com/training |  |  |  |
| IBM representatives        | You can contact an IBM representative to<br>learn about solutions at<br>www.ibm.com/connect/ibm/us/en/                                                                                                    |  |  |  |

*Table 1. IBM resources*

## <span id="page-22-0"></span>**Appendix C. Accessing the product documentation**

Documentation is provided in a variety of formats: in the online IBM Knowledge Center, in an optional locally installed information center, and as PDF books. You can access the online or locally installed help directly from the product client interfaces.

IBM Knowledge Center is the best place to find the most up-to-date information for InfoSphere Information Server. IBM Knowledge Center contains help for most of the product interfaces, as well as complete documentation for all the product modules in the suite. You can open IBM Knowledge Center from the installed product or from a web browser.

### **Accessing IBM Knowledge Center**

There are various ways to access the online documentation:

- v Click the **Help** link in the upper right of the client interface.
- Press the F1 key. The F1 key typically opens the topic that describes the current context of the client interface.

**Note:** The F1 key does not work in web clients.

• Type the address in a web browser, for example, when you are not logged in to the product.

Enter the following address to access all versions of InfoSphere Information Server documentation:

http://www.ibm.com/support/knowledgecenter/SSZJPZ/

If you want to access a particular topic, specify the version number with the product identifier, the documentation plug-in name, and the topic path in the URL. For example, the URL for the 11.3 version of this topic is as follows. (The ⇒ symbol indicates a line continuation):

http://www.ibm.com/support/knowledgecenter/SSZJPZ\_11.3.0/⇒ com.ibm.swg.im.iis.common.doc/common/accessingiidoc.html

### **Tip:**

The knowledge center has a short URL as well: http://ibm.biz/knowctr

To specify a short URL to a specific product page, version, or topic, use a hash character (#) between the short URL and the product identifier. For example, the short URL to all the InfoSphere Information Server documentation is the following URL:

http://ibm.biz/knowctr#SSZJPZ/

And, the short URL to the topic above to create a slightly shorter URL is the following URL (The  $\Rightarrow$  symbol indicates a line continuation):

http://ibm.biz/knowctr#SSZJPZ\_11.3.0/com.ibm.swg.im.iis.common.doc/⇒ common/accessingiidoc.html

### **Setting up a locally installed information center**

IBM Knowledge Center contains the most up-to-date version of the documentation. However, you can install a local version of the documentation as an information center and configure your help links to point to it. A local information center is useful if your enterprise does not provide access to the internet.

Set up a locally installed information center on the computer of your choice by completing one of the following actions:

- v Use the installation instructions that come with the information center installation package
- v Use the installation instructions in the following technote: [http://www-](http://www-01.ibm.com/support/docview.wss?uid=swg27042237)[01.ibm.com/support/docview.wss?uid=swg27042237](http://www-01.ibm.com/support/docview.wss?uid=swg27042237)

### **Changing help links to refer to locally installed documentation**

After you install and start your locally installed information center, you can use the **iisAdmin** command on the services tier computer to change the documentation location that the product help links refer to. (The  $\Rightarrow$  symbol indicates a line continuation):

#### **Windows**

*IS* install path\ASBServer\bin\iisAdmin.bat -set -key ⇒ com.ibm.iis.infocenter.url -value http://<host>:<port>/help/topic/

### **AIX® Linux**

*IS\_install\_path*/ASBServer/bin/iisAdmin.sh -set -key ⇒ com.ibm.iis.infocenter.url -value http://<host>:<port>/help/topic/

Where <host> is the name of the computer where the information center is installed and <port> is the port number for the information center. The default port number is 8888. For example, on a computer named server1.example.com that uses the default port, the URL value would be http://server1.example.com:8888/help/ topic/.

### **Obtaining PDF documentation**

The PDF file books are available online and can be accessed from this support document: [https://www.ibm.com/support/docview.wss?uid=swg27008803&wv=1.](https://www.ibm.com/support/docview.wss?uid=swg27008803&wv=1)

## <span id="page-24-0"></span>**Appendix D. Providing feedback on the product documentation**

You can provide helpful feedback regarding IBM documentation.

Your feedback helps IBM to provide quality information. You can use any of the following methods to provide comments:

- v To provide a comment about a topic in IBM Knowledge Center that is hosted on the IBM website, sign in and add a comment by clicking **Add Comment** button at the bottom of the topic. Comments submitted this way are viewable by the public.
- v To send a comment about the topic in IBM Knowledge Center to IBM that is not viewable by anyone else, sign in and click the **Feedback** link at the bottom of IBM Knowledge Center.
- v Send your comments by using the online readers' comment form at [www.ibm.com/software/awdtools/rcf/.](http://www.ibm.com/software/awdtools/rcf/)
- v Send your comments by e-mail to comments@us.ibm.com. Include the name of the product, the version number of the product, and the name and part number of the information (if applicable). If you are commenting on specific text, include the location of the text (for example, a title, a table number, or a page number).

## <span id="page-26-0"></span>**Notices and trademarks**

This information was developed for products and services offered in the U.S.A. This material may be available from IBM in other languages. However, you may be required to own a copy of the product or product version in that language in order to access it.

### **Notices**

IBM may not offer the products, services, or features discussed in this document in other countries. Consult your local IBM representative for information on the products and services currently available in your area. Any reference to an IBM product, program, or service is not intended to state or imply that only that IBM product, program, or service may be used. Any functionally equivalent product, program, or service that does not infringe any IBM intellectual property right may be used instead. However, it is the user's responsibility to evaluate and verify the operation of any non-IBM product, program, or service.

IBM may have patents or pending patent applications covering subject matter described in this document. The furnishing of this document does not grant you any license to these patents. You can send license inquiries, in writing, to:

IBM Director of Licensing IBM Corporation North Castle Drive Armonk, NY 10504-1785 U.S.A.

For license inquiries regarding double-byte character set (DBCS) information, contact the IBM Intellectual Property Department in your country or send inquiries, in writing, to:

Intellectual Property Licensing Legal and Intellectual Property Law IBM Japan Ltd. 19-21, Nihonbashi-Hakozakicho, Chuo-ku Tokyo 103-8510, Japan

**The following paragraph does not apply to the United Kingdom or any other country where such provisions are inconsistent with local law:** INTERNATIONAL BUSINESS MACHINES CORPORATION PROVIDES THIS PUBLICATION "AS IS" WITHOUT WARRANTY OF ANY KIND, EITHER EXPRESS OR IMPLIED, INCLUDING, BUT NOT LIMITED TO, THE IMPLIED WARRANTIES OF NON-INFRINGEMENT, MERCHANTABILITY OR FITNESS FOR A PARTICULAR PURPOSE. Some states do not allow disclaimer of express or implied warranties in certain transactions, therefore, this statement may not apply to you.

This information could include technical inaccuracies or typographical errors. Changes are periodically made to the information herein; these changes will be incorporated in new editions of the publication. IBM may make improvements and/or changes in the product(s) and/or the program(s) described in this publication at any time without notice.

Any references in this information to non-IBM Web sites are provided for convenience only and do not in any manner serve as an endorsement of those Web sites. The materials at those Web sites are not part of the materials for this IBM product and use of those Web sites is at your own risk.

IBM may use or distribute any of the information you supply in any way it believes appropriate without incurring any obligation to you.

Licensees of this program who wish to have information about it for the purpose of enabling: (i) the exchange of information between independently created programs and other programs (including this one) and (ii) the mutual use of the information which has been exchanged, should contact:

IBM Corporation J46A/G4 555 Bailey Avenue San Jose, CA 95141-1003 U.S.A.

Such information may be available, subject to appropriate terms and conditions, including in some cases, payment of a fee.

The licensed program described in this document and all licensed material available for it are provided by IBM under terms of the IBM Customer Agreement, IBM International Program License Agreement or any equivalent agreement between us.

Any performance data contained herein was determined in a controlled environment. Therefore, the results obtained in other operating environments may vary significantly. Some measurements may have been made on development-level systems and there is no guarantee that these measurements will be the same on generally available systems. Furthermore, some measurements may have been estimated through extrapolation. Actual results may vary. Users of this document should verify the applicable data for their specific environment.

Information concerning non-IBM products was obtained from the suppliers of those products, their published announcements or other publicly available sources. IBM has not tested those products and cannot confirm the accuracy of performance, compatibility or any other claims related to non-IBM products. Questions on the capabilities of non-IBM products should be addressed to the suppliers of those products.

All statements regarding IBM's future direction or intent are subject to change or withdrawal without notice, and represent goals and objectives only.

This information is for planning purposes only. The information herein is subject to change before the products described become available.

This information contains examples of data and reports used in daily business operations. To illustrate them as completely as possible, the examples include the names of individuals, companies, brands, and products. All of these names are fictitious and any similarity to the names and addresses used by an actual business enterprise is entirely coincidental.

#### COPYRIGHT LICENSE:

This information contains sample application programs in source language, which illustrate programming techniques on various operating platforms. You may copy, modify, and distribute these sample programs in any form without payment to IBM, for the purposes of developing, using, marketing or distributing application programs conforming to the application programming interface for the operating platform for which the sample programs are written. These examples have not been thoroughly tested under all conditions. IBM, therefore, cannot guarantee or imply reliability, serviceability, or function of these programs. The sample programs are provided "AS IS", without warranty of any kind. IBM shall not be liable for any damages arising out of your use of the sample programs.

Each copy or any portion of these sample programs or any derivative work, must include a copyright notice as follows:

© (your company name) (year). Portions of this code are derived from IBM Corp. Sample Programs. © Copyright IBM Corp. \_enter the year or years\_. All rights reserved.

If you are viewing this information softcopy, the photographs and color illustrations may not appear.

## **Privacy policy considerations**

IBM Software products, including software as a service solutions, ("Software Offerings") may use cookies or other technologies to collect product usage information, to help improve the end user experience, to tailor interactions with the end user or for other purposes. In many cases no personally identifiable information is collected by the Software Offerings. Some of our Software Offerings can help enable you to collect personally identifiable information. If this Software Offering uses cookies to collect personally identifiable information, specific information about this offering's use of cookies is set forth below.

Depending upon the configurations deployed, this Software Offering may use session or persistent cookies. If a product or component is not listed, that product or component does not use cookies.

| Product module                                                         | Component or<br>feature                            | Type of cookie<br>that is used  | Collect this data                            | Purpose of data                                                                                                    | Disabling the<br>cookies |
|------------------------------------------------------------------------|----------------------------------------------------|---------------------------------|----------------------------------------------|----------------------------------------------------------------------------------------------------|--------------------------|
| Any (part of<br>InfoSphere<br>Information<br>Server<br>installation)   | InfoSphere<br>Information<br>Server web<br>console | Session<br>٠<br>Persistent<br>٠ | User name                                    | • Session<br>management<br>Authentication<br>٠                                                                               | Cannot be<br>disabled    |
| Any (part of<br>InfoSphere<br>Information<br> Server <br>installation) | InfoSphere<br>Metadata Asset<br>Manager            | Session<br>٠<br>Persistent<br>٠ | No personally<br>identifiable<br>information | • Session<br>management<br>Authentication<br>٠<br>Enhanced user<br>$\bullet$<br>usability<br>Single sign-on<br>configuration | Cannot be<br>disabled    |

*Table 2. Use of cookies by InfoSphere Information Server products and components*

| Product module                                                  | Component or<br>feature                                                                   | Type of cookie<br>that is used                  | Collect this data                                         | Purpose of data                                                              | Disabling the<br>cookies |
|-----------------------------------------------------------------|-------------------------------------------------------------------------------------------|-------------------------------------------------|-----------------------------------------------------------|------------------------------------------------------------------------------|--------------------------|
| InfoSphere<br>DataStage                                         | Big Data File<br>stage                                                                    | Session<br>Persistent                           | User name<br>Digital<br>signature<br>Session ID           | Session<br>management<br>Authentication<br>Single sign-on<br>configuration   | Cannot be<br>disabled    |
| InfoSphere<br>DataStage                                         | XML stage                                                                                 | Session                                         | Internal<br>identifiers                                   | Session<br>٠<br>management<br>Authentication                                 | Cannot be<br>disabled    |
| InfoSphere<br>DataStage                                         | IBM InfoSphere<br>DataStage and<br>QualityStage<br>Operations<br>Console                  | Session                                         | No personally<br>identifiable<br>information              | Session<br>$\bullet$<br>management<br>Authentication                         | Cannot be<br>disabled    |
| InfoSphere Data<br>Click                                        | InfoSphere<br>Information<br>Server web<br>console                                        | Session<br>Persistent                           | User name                                                 | Session<br>$\bullet$<br>management<br>Authentication                         | Cannot be<br>disabled    |
| InfoSphere Data<br>Quality Console                              |                                                                                           | Session                                         | No personally<br>identifiable<br>information              | • Session<br>management<br>Authentication<br>Single sign-on<br>configuration | Cannot be<br>disabled    |
| InfoSphere<br>QualityStage<br>Standardization<br>Rules Designer | InfoSphere<br>Information<br>Server web<br>console                                        | $\bullet$<br>Session<br>$\bullet$<br>Persistent | User name                                                 | Session<br>$\bullet$<br>management<br>Authentication                         | Cannot be<br>disabled    |
| InfoSphere<br>Information<br>Governance<br>Catalog              |                                                                                           | Session<br>Persistent                           | User name<br>Internal<br>identifiers<br>State of the tree | Session<br>management<br>Authentication<br>Single sign-on<br>configuration   | Cannot be<br>disabled    |
| InfoSphere<br>Information<br>Analyzer                           | Data Rules stage<br>in the InfoSphere<br>DataStage and<br>QualityStage<br>Designer client | Session                                         | Session ID                                                | Session<br>management                                                        | Cannot be<br>disabled    |

*Table 2. Use of cookies by InfoSphere Information Server products and components (continued)*

If the configurations deployed for this Software Offering provide you as customer the ability to collect personally identifiable information from end users via cookies and other technologies, you should seek your own legal advice about any laws applicable to such data collection, including any requirements for notice and consent.

For more information about the use of various technologies, including cookies, for these purposes, see IBM's Privacy Policy at<http://www.ibm.com/privacy> and IBM's Online Privacy Statement at<http://www.ibm.com/privacy/details> the section entitled "Cookies, Web Beacons and Other Technologies" and the "IBM Software Products and Software-as-a-Service Privacy Statement" at [http://www.ibm.com/software/info/product-privacy.](http://www.ibm.com/software/info/product-privacy)

### **Terms and conditions for product documentation**

Permissions for the use of these publications are granted subject to the following terms and conditions.

### **Applicability**

These terms and conditions are in addition to any terms of use for the IBM website.

#### **Personal use**

You may reproduce these publications for your personal, noncommercial use provided that all proprietary notices are preserved. You may not distribute, display or make derivative work of these publications, or any portion thereof, without the express consent of IBM.

### **Commercial use**

You may reproduce, distribute and display these publications solely within your enterprise provided that all proprietary notices are preserved. You may not make derivative works of these publications, or reproduce, distribute or display these publications or any portion thereof outside your enterprise, without the express consent of IBM.

**Rights** Except as expressly granted in this permission, no other permissions, licenses or rights are granted, either express or implied, to the publications or any information, data, software or other intellectual property contained therein.

IBM reserves the right to withdraw the permissions granted herein whenever, in its discretion, the use of the publications is detrimental to its interest or, as determined by IBM, the above instructions are not being properly followed.

You may not download, export or re-export this information except in full compliance with all applicable laws and regulations, including all United States export laws and regulations.

IBM MAKES NO GUARANTEE ABOUT THE CONTENT OF THESE PUBLICATIONS. THE PUBLICATIONS ARE PROVIDED "AS-IS" AND WITHOUT WARRANTY OF ANY KIND, EITHER EXPRESSED OR IMPLIED, INCLUDING BUT NOT LIMITED TO IMPLIED WARRANTIES OF MERCHANTABILITY, NON-INFRINGEMENT, AND FITNESS FOR A PARTICULAR PURPOSE.

### **Trademarks**

IBM, the IBM logo, and ibm.com $^{\circ}$  are trademarks or registered trademarks of International Business Machines Corp., registered in many jurisdictions worldwide. Other product and service names might be trademarks of IBM or other companies. A current list of IBM trademarks is available on the Web at [www.ibm.com/legal/](http://www.ibm.com/legal/copytrade.shtml) [copytrade.shtml.](http://www.ibm.com/legal/copytrade.shtml)

The following terms are trademarks or registered trademarks of other companies:

Adobe is a registered trademark of Adobe Systems Incorporated in the United States, and/or other countries.

Intel and Itanium are trademarks or registered trademarks of Intel Corporation or its subsidiaries in the United States and other countries.

Linux is a registered trademark of Linus Torvalds in the United States, other countries, or both.

Microsoft, Windows and Windows NT are trademarks of Microsoft Corporation in the United States, other countries, or both.

UNIX is a registered trademark of The Open Group in the United States and other countries.

Java™ and all Java-based trademarks and logos are trademarks or registered trademarks of Oracle and/or its affiliates.

The United States Postal Service owns the following trademarks: CASS, CASS Certified, DPV, LACS<sup>Link</sup>, ZIP, ZIP + 4, ZIP Code, Post Office, Postal Service, USPS and United States Postal Service. IBM Corporation is a non-exclusive DPV and LACS<sup>Link</sup> licensee of the United States Postal Service.

Other company, product or service names may be trademarks or service marks of others.

# <span id="page-32-0"></span>**Index**

## **C**

[Capturing incremental changes 7](#page-12-0) Character set maps [and ODBC stages 4](#page-9-0) Character Set Maps [and ODBC stages 3](#page-8-0) column [selecting with Metadata Browser 10](#page-15-0) Connection properties [Design time 3](#page-8-0) [Runtime 5](#page-10-0) Currency [Decimal position rules 8](#page-13-0) [Rule Editor 8](#page-13-0) customer support [contacting 15](#page-20-0)

## **D**

[Data Source Name 2](#page-7-0) Defining [Character Set Maps 4](#page-9-0)

# **E**

Entering [SQL statements 4](#page-9-0) [Extract tables and columns 6](#page-11-0)

## **F**

[filtering search, Metadata Browser 11](#page-16-0) [Functionality 1](#page-6-0)

# **I**

[importing metadata 11](#page-16-0)

## **J**

Job [Creating a job 3](#page-8-0) [Overview 2](#page-7-0)

## **L**

[legal notices 21](#page-26-0)

## **M**

Maps [Character set 4](#page-9-0) metadata [importing 11](#page-16-0) [selecting with Metadata Browser 10](#page-15-0) Metadata Browser [JD Edwards EnterpriseOne](#page-15-0) [functions 10](#page-15-0)

## **N**

NLS page [of the ODBC Stage dialog box 3](#page-8-0)

## **O**

ODBC stages [defining maps 4](#page-9-0) [Output data 4](#page-9-0)

## **P**

product accessibility [accessibility 13](#page-18-0) product documentation [accessing 17](#page-22-0) Properties [Design time connection 3](#page-8-0) [Runtime connection 5](#page-10-0)

## **S**

[search filter, Metadata Browser 11](#page-16-0) software services [contacting 15](#page-20-0) [Stage properties 3](#page-8-0) support [customer 15](#page-20-0)

## **T**

table [importing 11](#page-16-0) [selecting with Metadata Browser 10](#page-15-0) [Tables and columns to extract 6](#page-11-0) trademarks [list of 21](#page-26-0)

## **U**

[User-Defined SQL queries 4](#page-9-0)

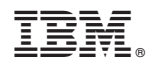

Printed in USA

SC19-4305-00

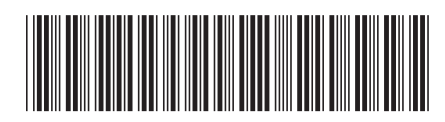